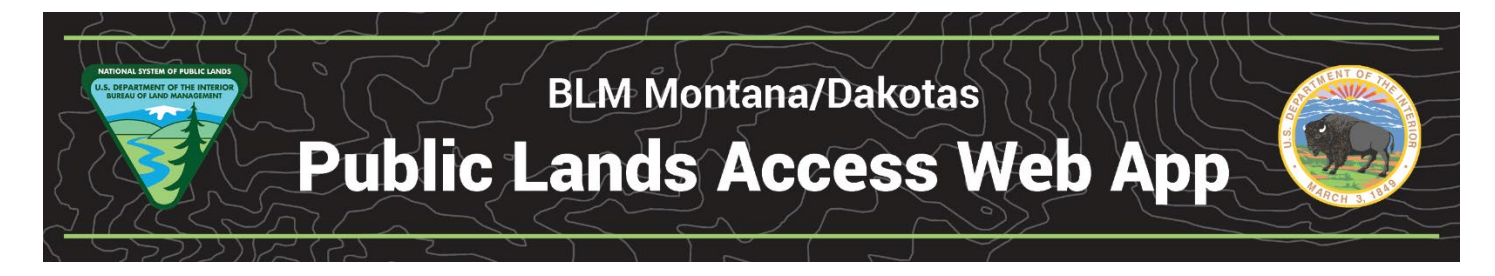

## Access the App

- 1. Search for BLM Web App Gallery or go to [https://www.blm.gov/services/geospatial/web-app](https://www.blm.gov/services/geospatial/web-app-viewer)[viewer](https://www.blm.gov/services/geospatial/web-app-viewer)
- 2. Use the search block in the middle of the page (not at the top) to search for Montana, then select the MT/Daks Public Lands Access Web App.

#### $-OR$ —

1. Go directly to: [https://blm](https://blm-egis.maps.arcgis.com/apps/webappviewer/index.html?id=92ca6ede2e2145419dc116f606bd103c)[egis.maps.arcgis.com/apps/webappviewer/index.html?id=92ca6ede2e2145419dc116f606bd1](https://blm-egis.maps.arcgis.com/apps/webappviewer/index.html?id=92ca6ede2e2145419dc116f606bd103c) [03c](https://blm-egis.maps.arcgis.com/apps/webappviewer/index.html?id=92ca6ede2e2145419dc116f606bd103c)

#### *Please note:*

- *Terms of Use Agreement that splashes on the screen when the WebApp opens.*
- *The roads layer doesn't necessarily depict public roads; the public must verify that any roads leading to the access easements are in fact legal public routes.*

### Navigation

or mouse wheel: Change scale.

# Legend

View a description of the layers displayed and the symbology for each data layer within the App.

The yellow lines and polygons depict legal public access. The features can be selected to display data associated with the access feature. Click on the arrow button at the top right of the pop-up box to view the complete information associated with the selected feature.

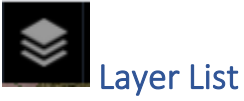

Displays a list of layers currently available in the app. Click check boxes to turn layers off and on.

A county boundary layer, the Montana, South Dakota, and North Dakota PLSS layers are also available but not turned on when the app first loads.

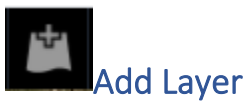

Enter search terms associated with the layer or layers you would like to search for and potentially add to the map.